## **Ausgehende Routen testen**

## **Achtung:**

Unsachgemäße Einstellungen können Störungen und Ausfälle der Telefonanlage verursachen. Lassen Sie Änderungen in an den hier beschriebenen Funktionen nur von erfahrenem Fachpersonal durchführen. Sichern Sie **vorab** einen Snapshot der Anlage. Kontaktieren Sie im Zweifelsfall den UCware Support.

Die **Ausgehenden Routen** bilden das Regelwerk für Anrufe ins **externe** Netz. Sie bestimmen, unter welchen Bedingungen und über welche [Gateways](https://wiki.ucware.com/adhandbuch/routen/gateways) der UCware Server die zugehörigen SIP-Pakete sendet. Durch passgenaue Regeln und ihre Anordnung im [Routing-Plan](https://wiki.ucware.com/adhandbuch/routen/ausgehende) können Sie die Telefonanlage u. a. für die folgenden Funktionen konfigurieren:

- Erreichbarkeit externer Rufnummern (insbesondere für Notrufe)
- Ausfallsicherung/Fallback mit redundanten Gateways
- standortspezifisches Anruf-Routing (z. B. im Rahmen einer Migration)
- Anrufsperren abhängig von Zeit und/oder Benutzer

Bei Anrufen ins externe Netz prüft der UCware Server die **aktiven** Regeln des Routing-Plans von oben nach unten. Wenn die Bedingungen einer Regel vollständig erfüllt sind, wird das Gespräch über das dafür festgelegte Gateway geroutet. Die übrigen Regeln bleiben unberücksichtigt, auch wenn ihre Bedingungen ebenfalls erfüllt sind.

Dies kann dazu führen, dass bestimmte Regeln aufgrund ihrer [Sortierung](https://wiki.ucware.com/adhandbuch/routen/ausgehende#sortierung_der_regeln) oder zu eng gefasster Bedingungen niemals zur Anwendung kommen. UCware empfiehlt daher, die Funktionalität des Routing-Plans und insbesondere die Erreichbarkeit von [Notrufnummern](https://wiki.ucware.com/installationshandbuch/notruf) nach **jeder** Änderung zu überprüfen.

Ab Version 6.1 können Sie dafür die integrierte Testfunktion des Admin-Clients nutzen. Diese hebt die Regel, die der UCware Server unter den vorgegebenen Bedingungen anwenden **würde** im Routing-Plan farbig hervor:

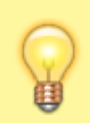

## **Hinweis:**

Die Funktionalität von Gateways bleibt beim Routing-Test unberücksichtigt. Regeln, die auf keine oder fehlerhaft konfigurierte Gateways verweisen, werden daher ebenfalls hervorgehoben.

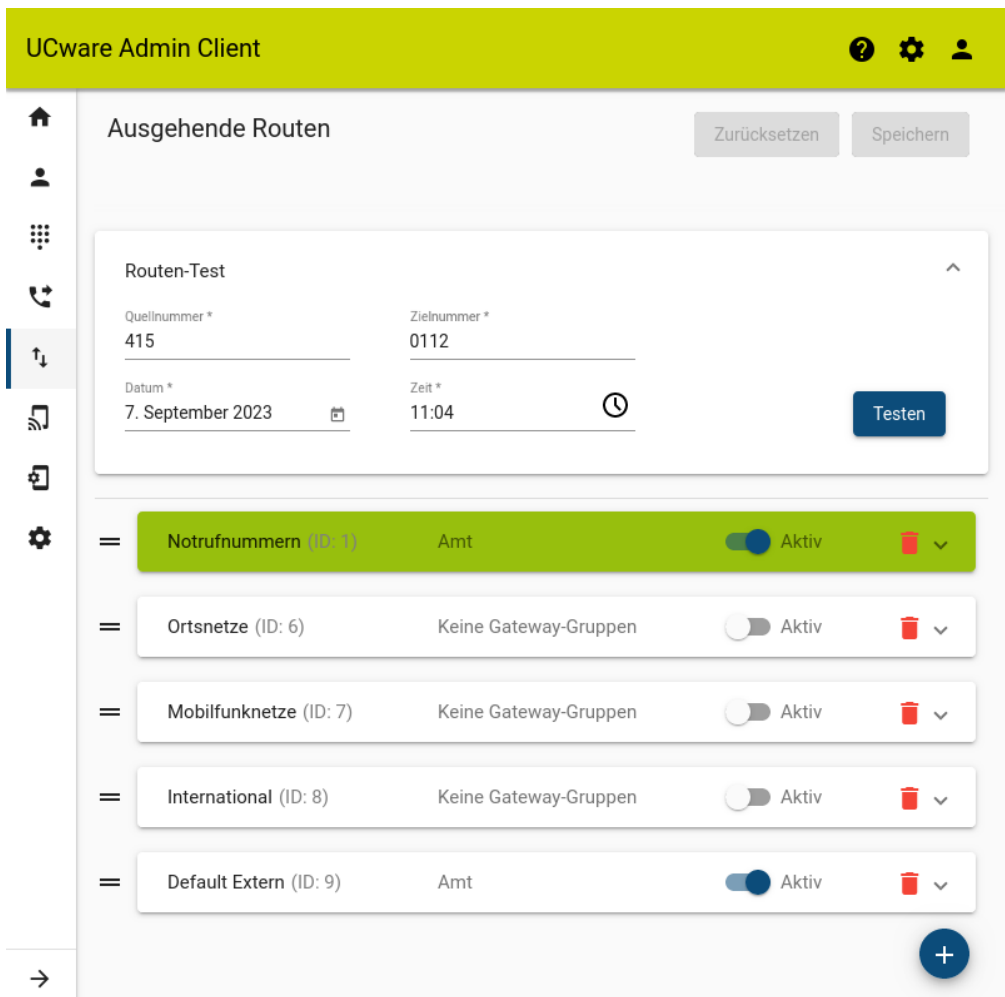

Gehen Sie wie folgt vor:

1. Nehmen Sie alle erforderlichen Änderungen im Routing-Plan vor.

Lesen Sie dazu den Artikel [Ausgehende Routen einrichten](https://wiki.ucware.com/adhandbuch/routen/ausgehende).

- 2. Aktivieren Sie alle erforderlichen Regeln.
- 3. Übernehmen Sie die Einstellungen mit .

Speichern

- 4. Klappen Sie das Widget **Routen-Test** per Klick aus.
- 5. Geben Sie als **Quellnummer** eine interne Durchwahl ein.
- 6. Geben Sie die gewünschte **Zielnummer** ein.

Beachten Sie dabei die interne Vorgabe zur Amtskennziffer.

7. Weisen Sie dem Anruf ein **Datum** und eine **Uhrzeit** zu.

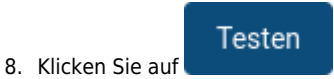

From: <https://wiki.ucware.com/> - **UCware-Dokumentation**

Permanent link: **<https://wiki.ucware.com/adhandbuch/routen/test>**

Last update: **31.01.2024 15:00**

UCware-Dokumentation - https://wiki.ucware.com/